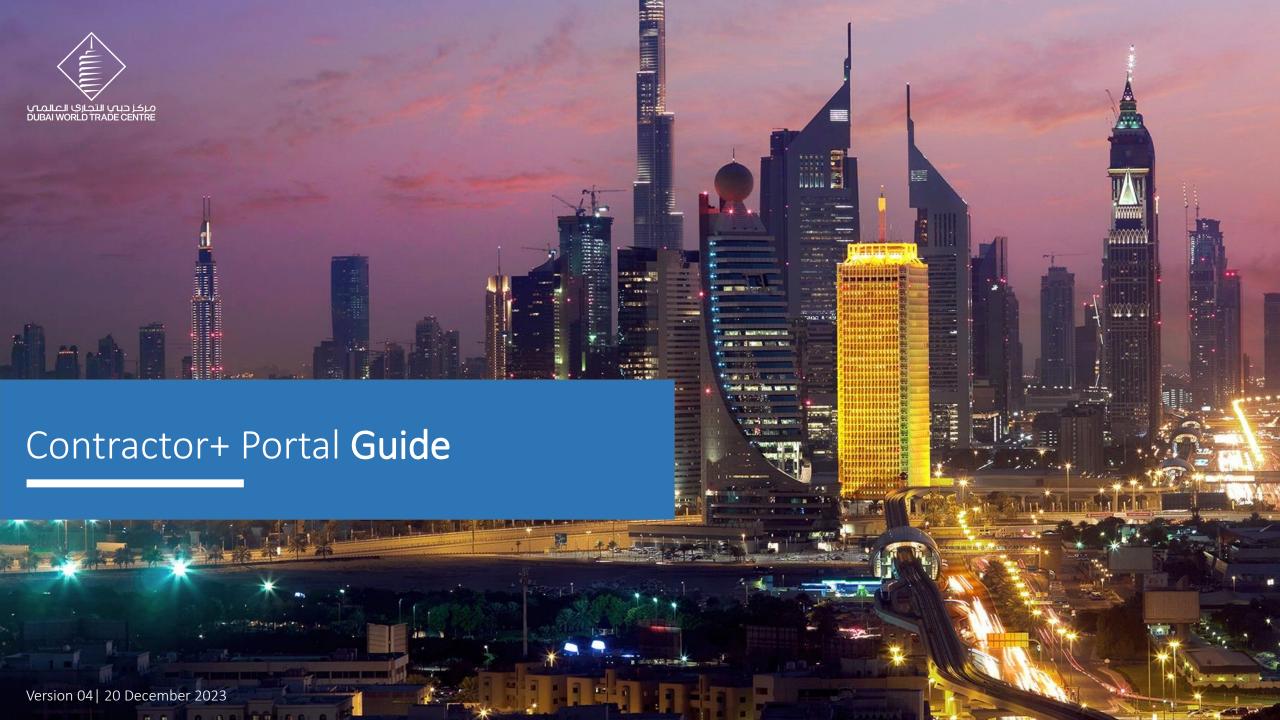

Portal Overview Company Contractor Registration

Services

### Contractor+ Portal Overview Journey

It is an online accreditation system that allows to obtain Digital contractor & Vehicle Passes online. In addition will make event planning as efficient as possible, as it will keep track of all contractors/ Vehicle Digital Pass via portal including a variety of interactive tools to help the user to keep up-to-date with their application.

#### **Process Workflow**

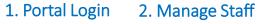

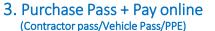

4. Assign Pass 5. Scan Pass

6. Access the premises (Exhibition Hall/Service Yards)

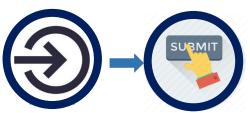

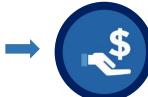

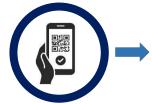

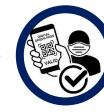

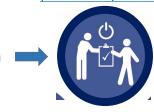

#### **Contractor+ Portal**

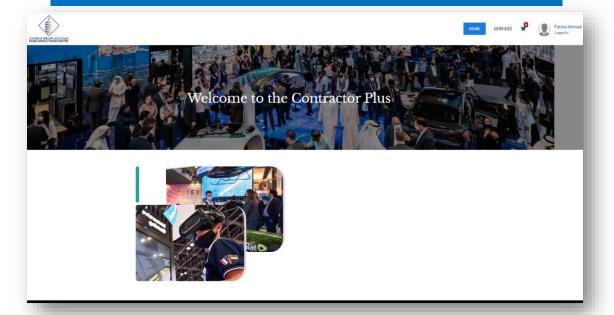

#### **Digital Pass Sample**

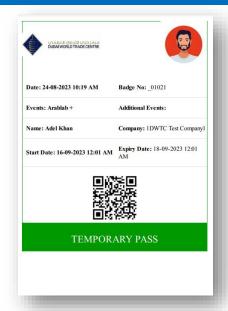

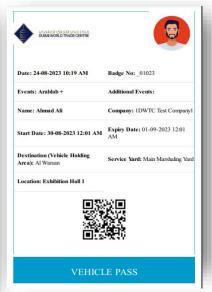

### Step 1. Login

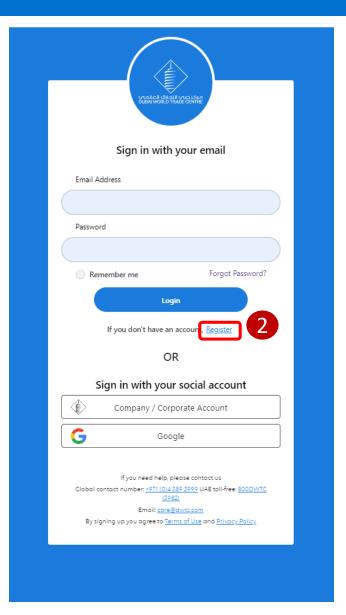

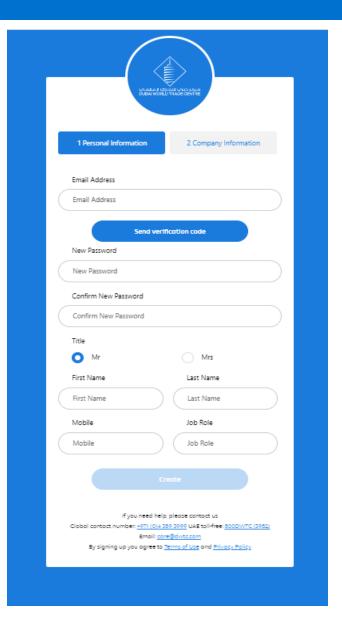

### Step 2. Company Registration – Contractor

To complete the registration click Create New Company Registration.

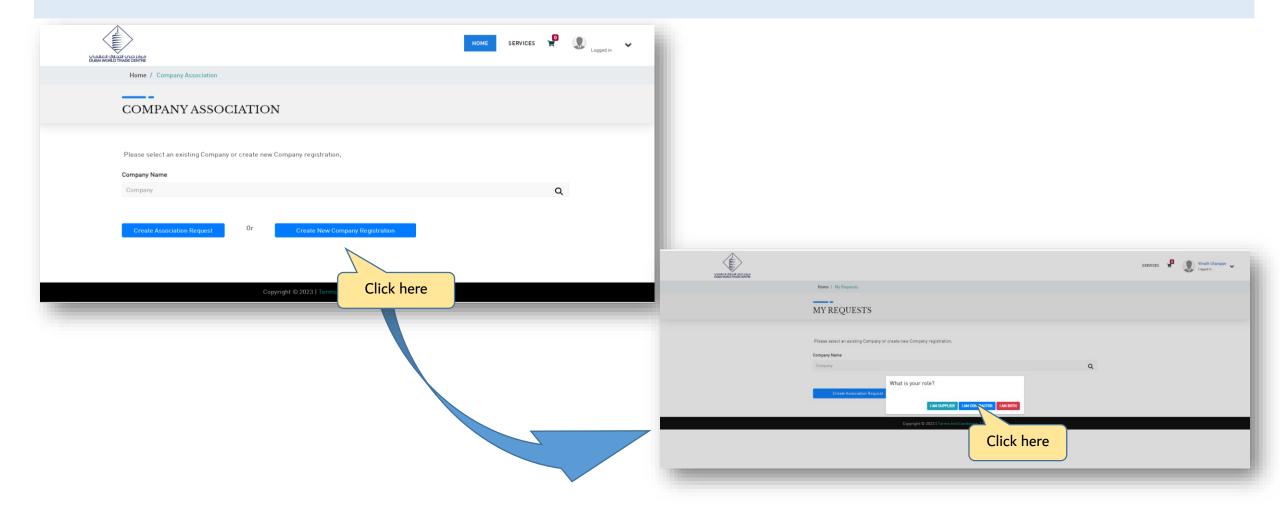

### Step 2. Company Registration – Contractor

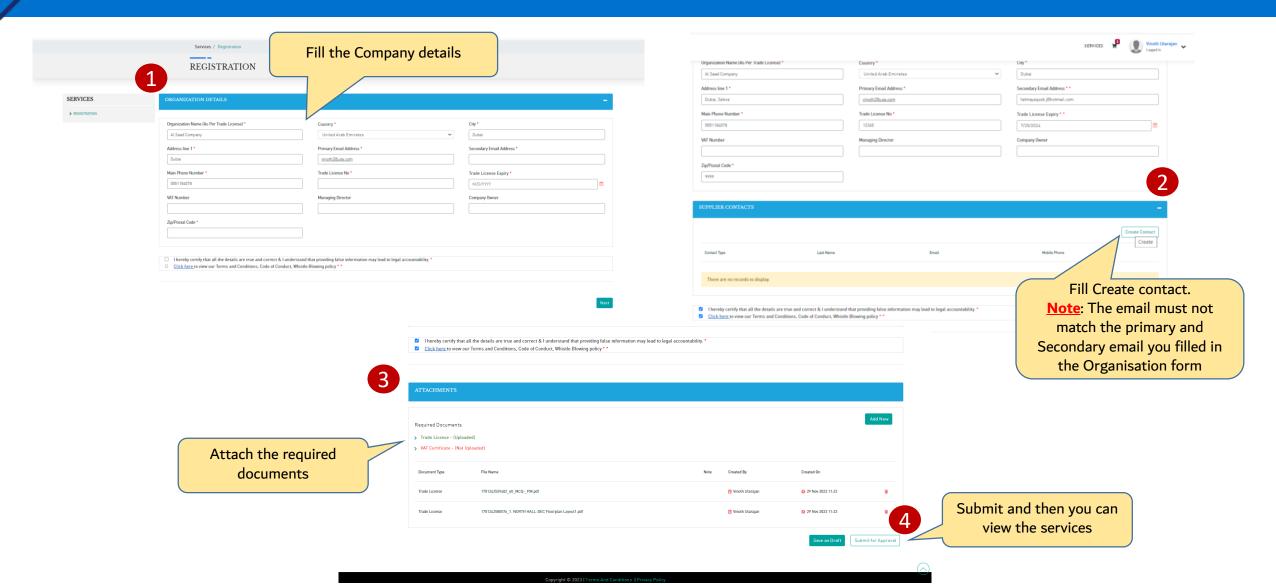

## **Contractor Services**

### Contractor Services

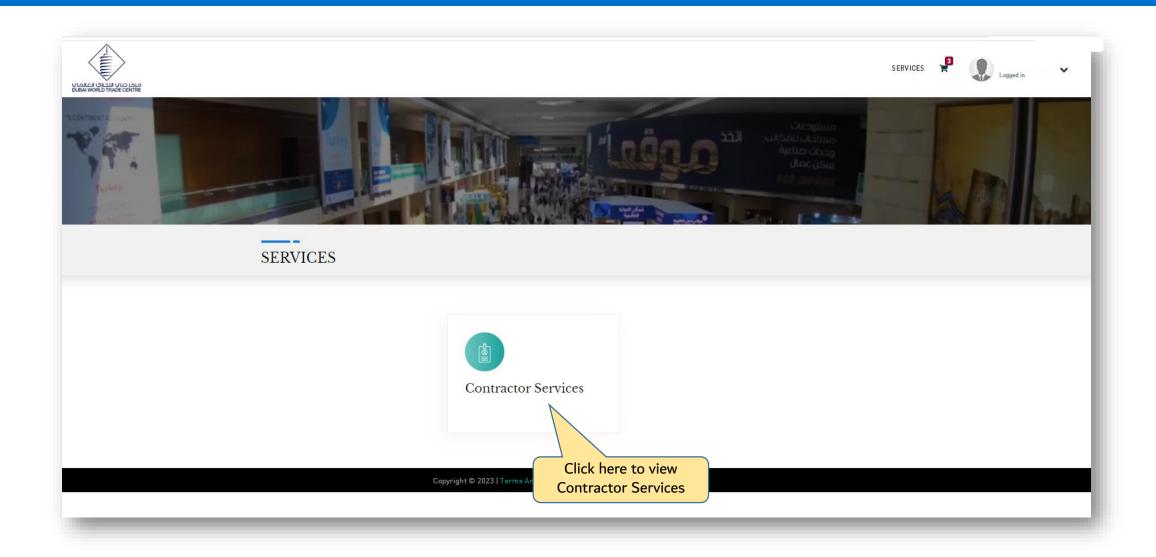

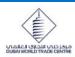

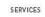

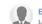

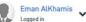

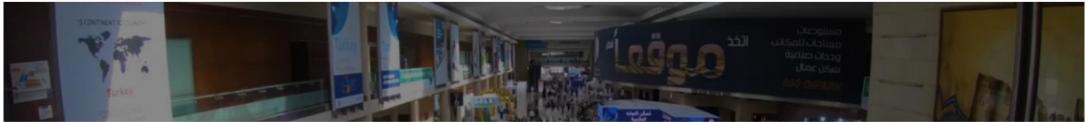

#### SERVICES

#### **Contractor Services**

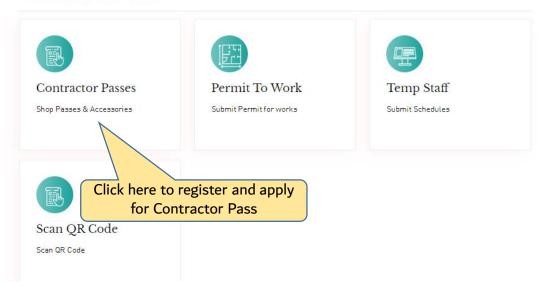

### Contractor Pass Dashboard

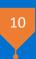

Note: The prices shown on this page are VAT inclusive.

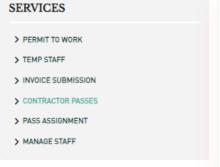

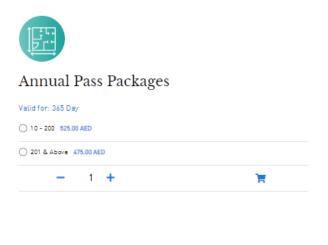

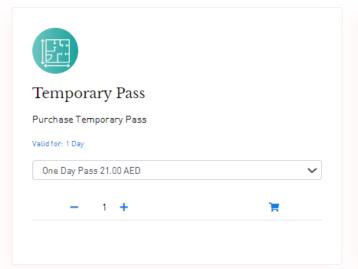

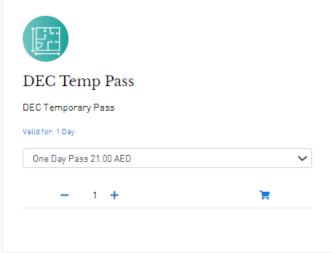

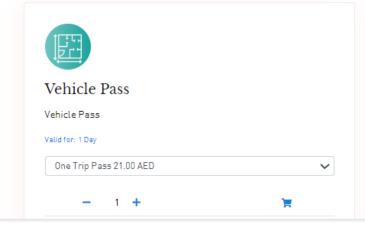

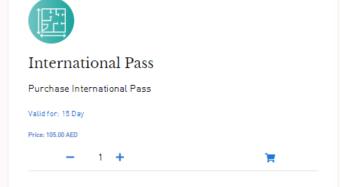

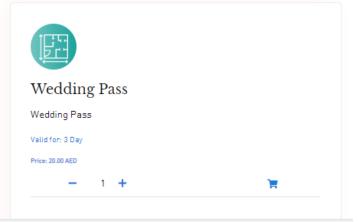

## Manage Staff Process

### Step 1. Manage Staff - Accreditation Submissions Workflow

o First step is adding the staff list as it will be subject to review and approval by Venue Infrastructure- Quality and Control team.

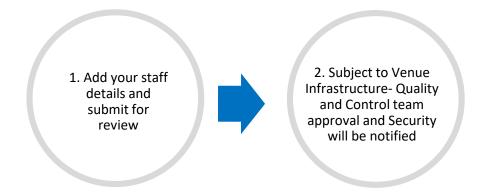

o Submissions and approvals timeline:

| TASK         | APPLICABLE TO | DEADLINE                               | 2 <sup>nd</sup> reminder |
|--------------|---------------|----------------------------------------|--------------------------|
| Manage Staff | All events    | One week prior of start of the tenancy |                          |

### Step 1. Manage Staff - Accreditation Submissions Workflow

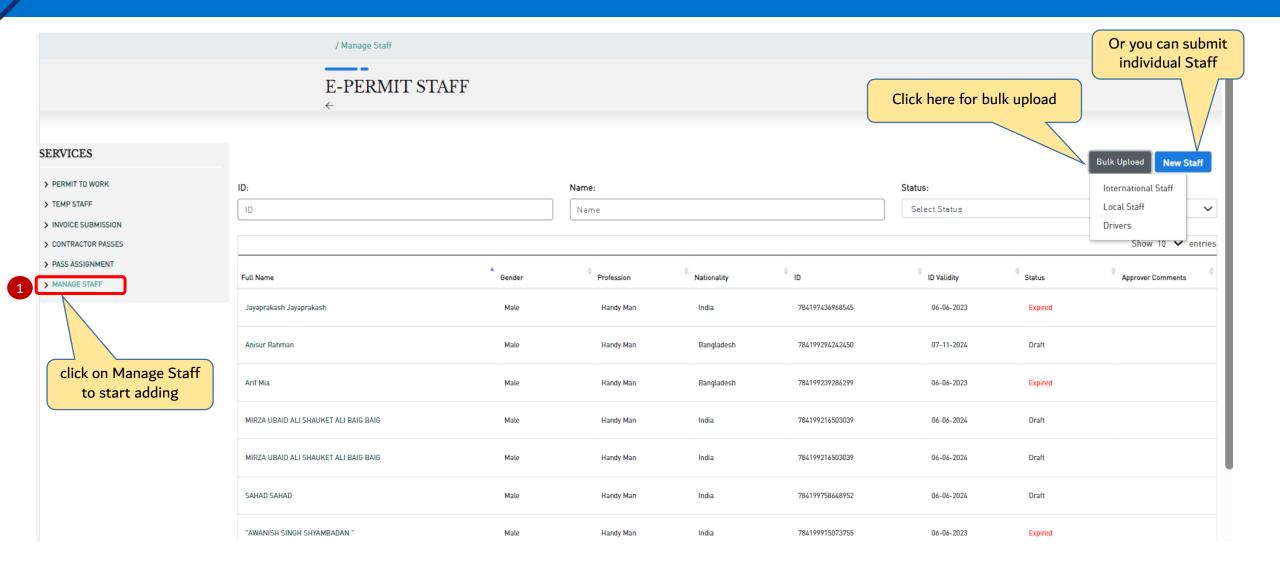

### Step 1. Manage Staff – Bulk Upload Option 1

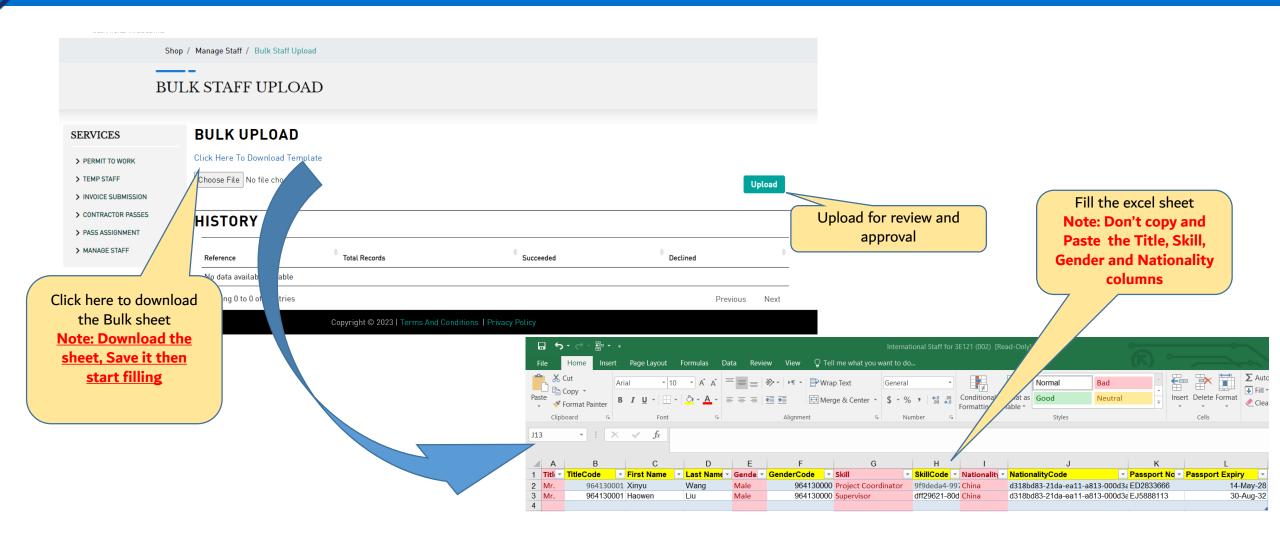

### Step 1. Manage Staff - New Staff Option 2

o After uploading the bulk sheet the staff status is DRAFT you have to complete the submission.

|                  | PERMIT STA | AFF         |             |                 |            |         |                             |
|------------------|------------|-------------|-------------|-----------------|------------|---------|-----------------------------|
| ID:              |            |             | Name:       |                 | Status:    |         | Bulk Upload Staff New Staff |
| ID               |            |             | Name        |                 | Select     | Status  | `                           |
|                  |            |             |             |                 |            |         | Show 10 		✓ entrie          |
| Full Name        | Gender     | Profession  | Nationality | ф<br>ID         | D Validity | Status  | Approver Comments           |
| Hareesh V        | Male       | Driver      | India       | 1226378490927   | 24-07-2023 | Active  |                             |
| Jay Tee          | Male       | Electrician | Angola      | 344566788       | 01-05-2024 | Active  |                             |
| Jay Tee          | Male       | Mason       | Bahamas     | 53553442778881  | 01-05-2024 | Draft   |                             |
| Joy Khan         | Male       | Handy Man   | Bangladesh  | 1446689976      | 12-06-2024 | Active  |                             |
| Khalid Vee       | Male       | Plumper     | Azerbaijan  | 2553647489599   | 12-06-2024 | Draft   |                             |
| Mark Toi         | Male       | Electrician | Kenya       | 666777892       | 21-08-2025 | Active  |                             |
| mohamed MM       | Male       | Carpenter   | Azerbaijan  | 266737783989    | 28-01-2023 | Expired |                             |
| Randolph Molinos | Male       | Supervisor  | Philippines | 784198246998410 | 28-03-2023 | Expired |                             |
| Randolph Molinos | Male       | Barber      | Angola      | 2553677828      | 01-12-2023 | Active  |                             |

| Staff Informati                     | on                                  | Attach Documents                    |
|-------------------------------------|-------------------------------------|-------------------------------------|
| JPLOAD ATTACHMENTS                  |                                     | +                                   |
| Profile Photo *                     |                                     |                                     |
|                                     | DRAG AND DROP A FILE OR SELECT FILE |                                     |
| lational ID Front *                 | National ID Back *                  | Passport                            |
| DRAG AND DROP A FILE OR SELECT FILE | DRAG AND DROP A FILE OR SELECT FILE | DRAG AND DROP A FILE OR SELECT FILE |
| isa                                 | Staff Competency Certificate        | PCR Test Results                    |
| DRAG AND DROP A FILE OR SELECT FILE | DRAG AND DROP A FILE OR SELECT FILE | DRAG AND DROP A FILE OR SELECT FILE |
| accination History                  |                                     |                                     |
| DRAG AND DROP A FILE OR SELECT FILE |                                     |                                     |

### Step 1. Manage Staff - Accreditation Submissions Workflow

- o Active staff means the submission is approved.
- o Expired means the documentation is expired

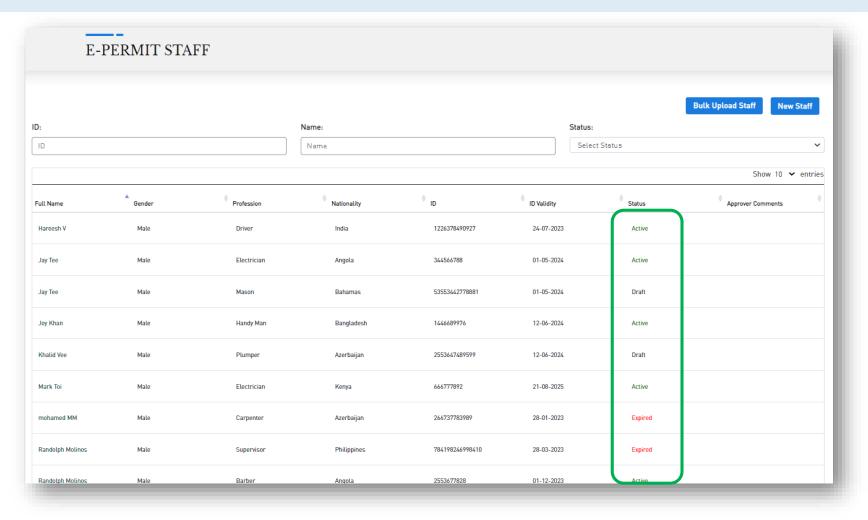

## Passes Shop

### Step 2. Shop the Pass-Pass Categories

o You will be able to selects as many passes and complete the payment online.

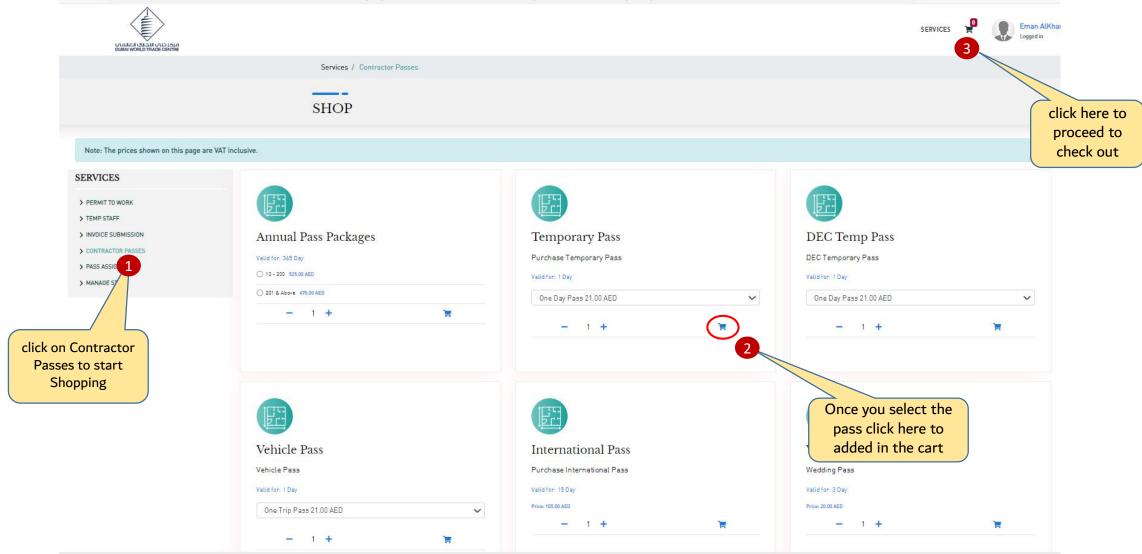

### Step 2. Shop the Pass-Pass Categories

o You will be able to complete the payment and to add many items as well.

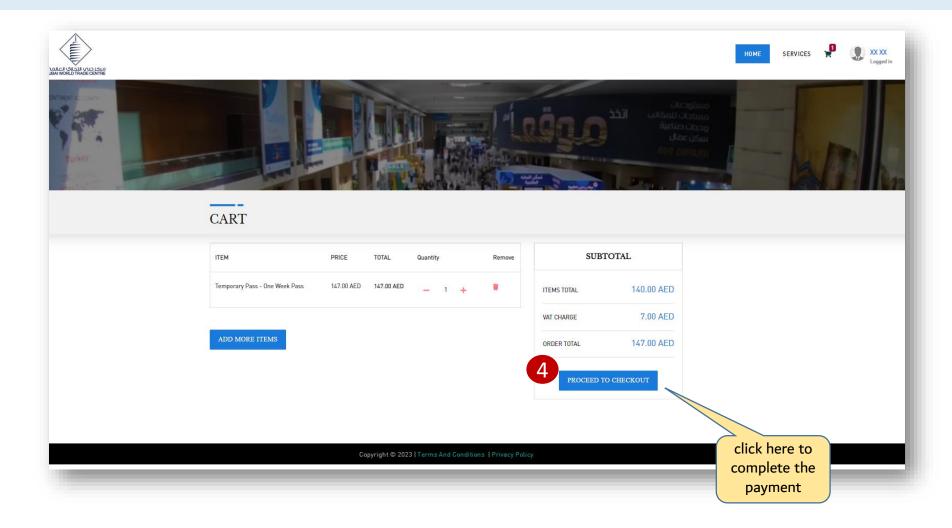

## Pass Assignment

### Step 3. Pass Assignment Dashboard

o This dashboard showcasing the Un-assigned Passes , Assigned and the expired one

|                                                                        | Services / / Pass Assignment              |                  |                                |                   |
|------------------------------------------------------------------------|-------------------------------------------|------------------|--------------------------------|-------------------|
|                                                                        | PASS ASSIGNMEN                            | NT               | 61 4 2 PASSES ASSIGNED EXPIRED |                   |
| SERVICES                                                               | UN ASSIGNED PASSES Assigned Passes Expire | ed Passes        |                                |                   |
| > PERMIT TO WORK > TEMP STAFF > INVOICE SUBMISSION > CONTRACTOR PASSES | Pass Name:                                | Amount:          |                                | Show 10 ✔ entries |
| > PASS ASSIGNMENT > MANAGE STAFF                                       | Passes                                    | Remaining Passes | Action                         | <b>*</b>          |
|                                                                        | Temporary Pass - One Day Pass             | 11               | Assign                         |                   |
|                                                                        | Temporary Pass - One Day Pass             | 20               | Assign                         |                   |
|                                                                        | Temporary Pass - One Day Pass             | 6                | Assign                         |                   |

### Step 3. Pass Assignment Steps

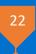

- o After purchasing a badge you will be able to assign to your staff list.
- o Follow the below steps.

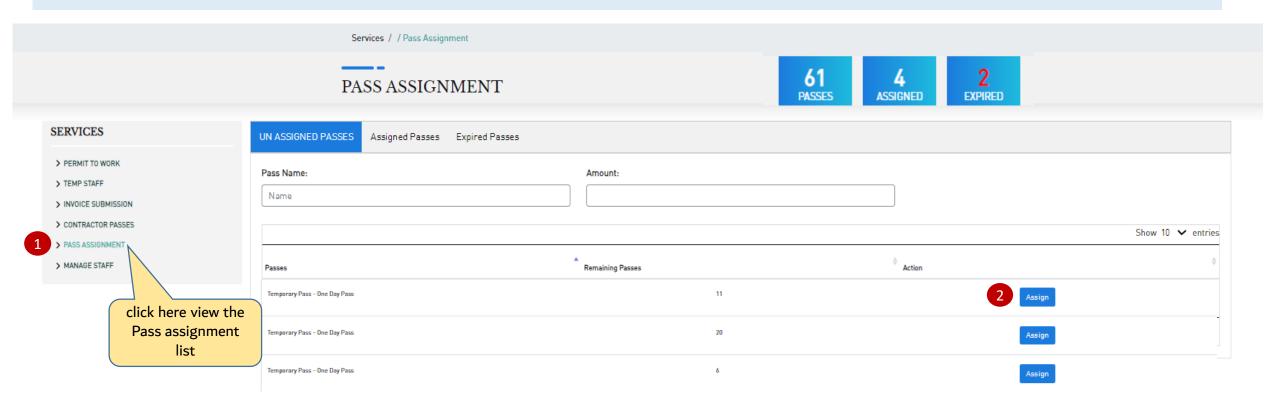

### Step 3. Pass Assignment – Temporary Pass

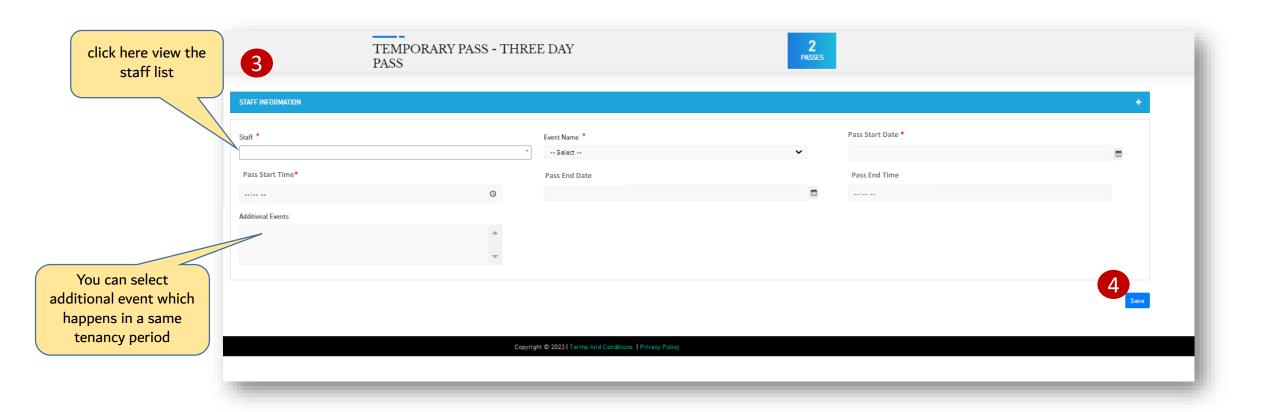

o You will be able to view the pass from the notification email or you can download it from the portal.

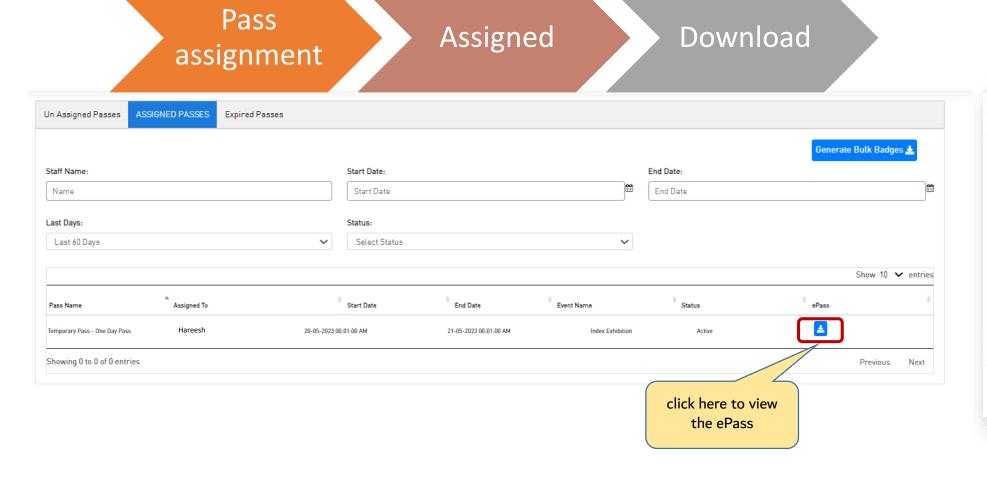

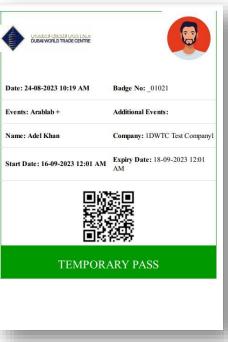

## Vehicle Pass Process

### Vehicle Pass Process

 All the Vehicle Destination are fixed to Al- Warsan by default except Non- Exhibition, Live events, conferences and weddings through the portal

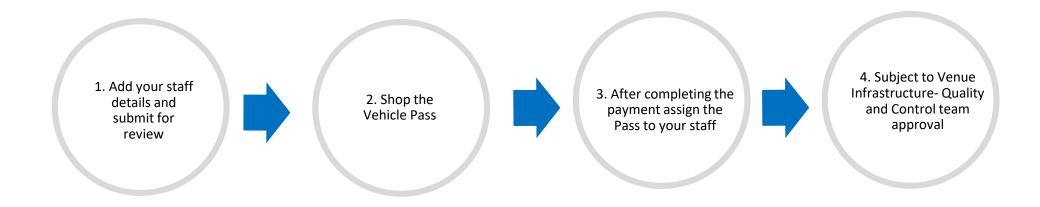

o Submissions and approvals timeline:

| TASK         | APPLICABLE TO | DEADLINE                               | 2 <sup>nd</sup> reminder |
|--------------|---------------|----------------------------------------|--------------------------|
| Manage Staff | All events    | One week prior of start of the tenancy |                          |

### Step 2. Shop the Pass - Pass Categories

o In order, to assign a staff for the vehicle pass you must purchase the pass first:

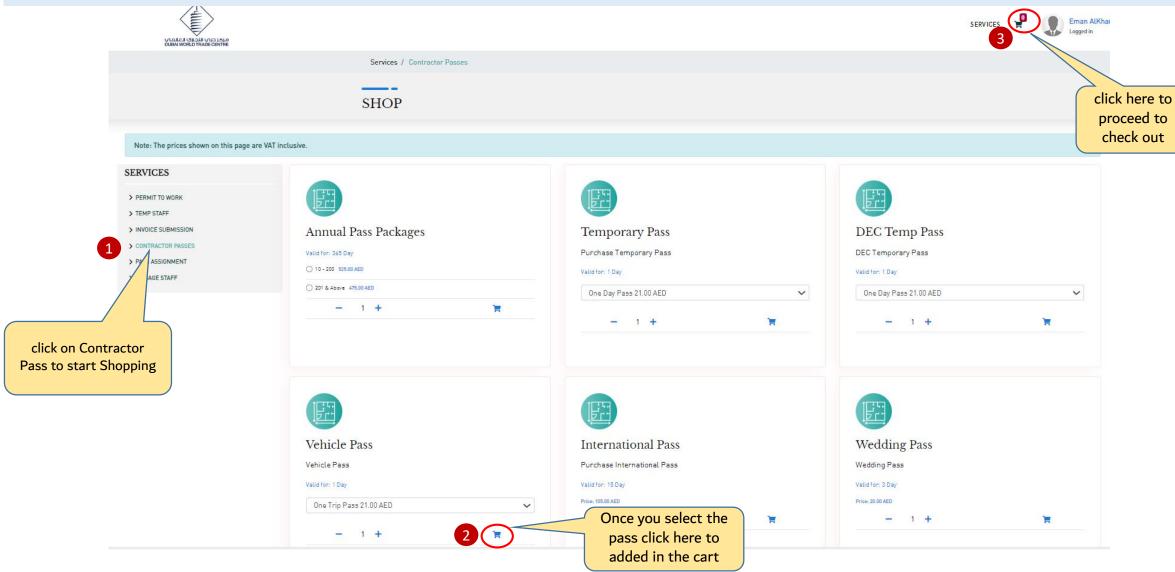

### Step 3. Pass Assignment

o After purchasing a pass you will be able to assign to your staff list.

|                                                                        | Services / / Pass Assignment                      |                  |                |                   |
|------------------------------------------------------------------------|---------------------------------------------------|------------------|----------------|-------------------|
|                                                                        | PASS ASSIGNMENT                                   |                  | 61 4 2 EXPIRED |                   |
| SERVICES                                                               | UN ASSIGNED PASSES Assigned Passes Expired Passes |                  |                |                   |
| > PERMIT TO WORK > TEMP STAFF > INVOICE SUBMISSION > CONTRACTOR PASSES | Pass Name: Name                                   | Amount:          |                | Show 10 ✔ entries |
| > PASS ASSIGNMENT 1 > MANAGE STAFF                                     | Passes Temporary Pass - One Day Pass              | Remaining Passes | Action Assign  | ¢                 |
|                                                                        | view the Pass<br>ment list                        | 20               | Assign         |                   |
| assigni                                                                |                                                   | 6                | Assign         |                   |

### Step 3. Pass Assignment

o You will be able to select the staff list and fill the vehicle pass information.

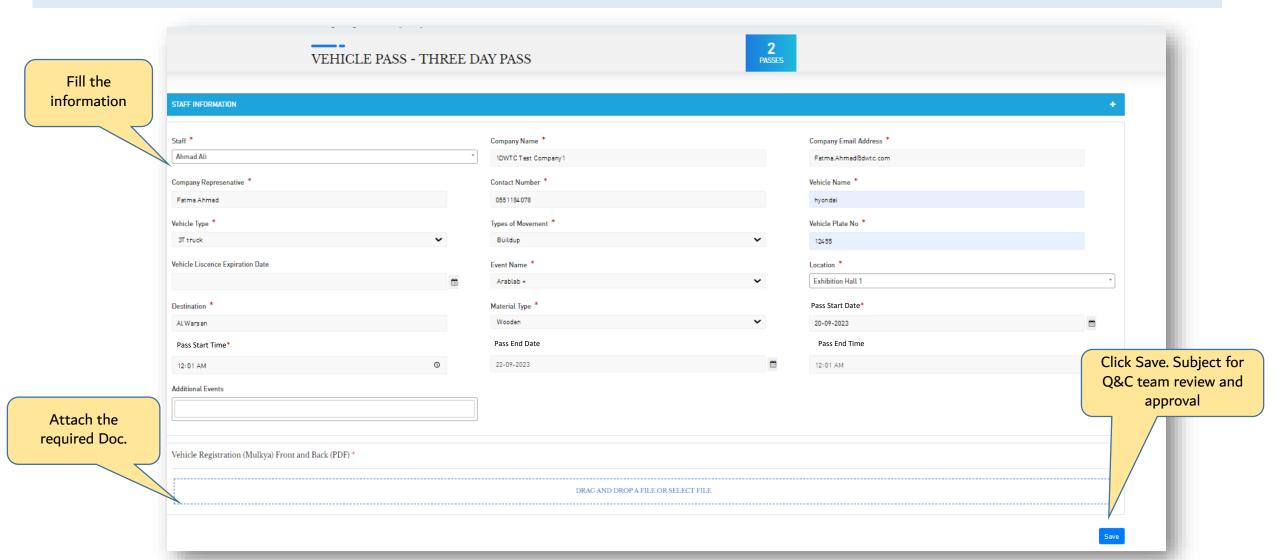

### Step 3. Pass Assignment

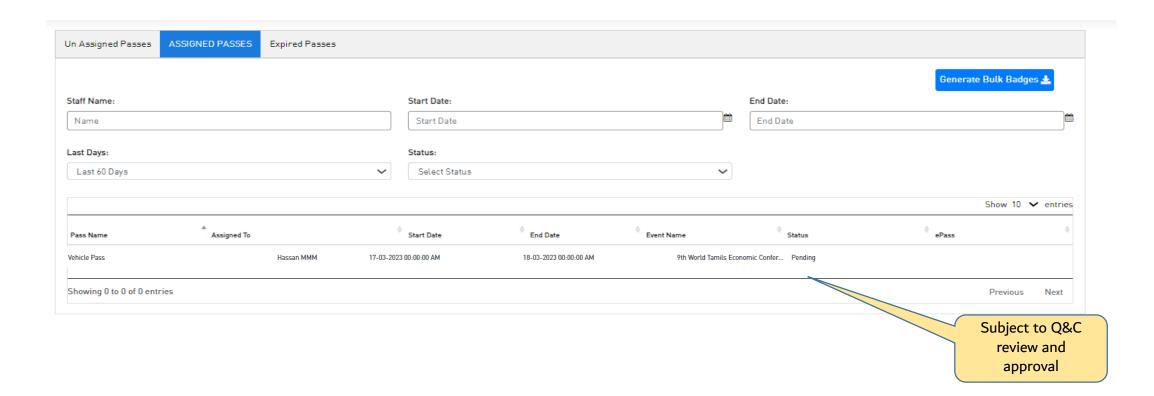

### Step 3. Pass Assignment – Vehicle Pass – e-Pass

Pass

o You will be able to view the pass from the notification email or you can download it from the portal.

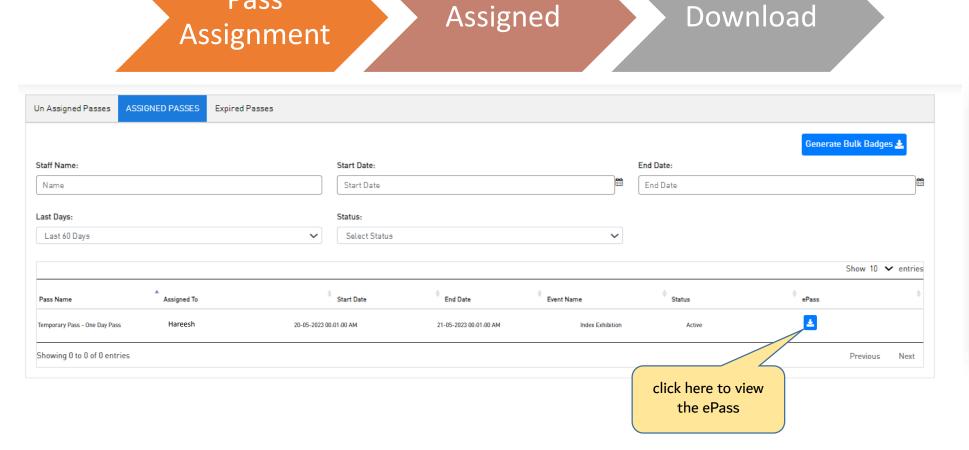

| DUBAL WORLD TRADE CENTRE                         |                                     |
|--------------------------------------------------|-------------------------------------|
| Date: 24-08-2023 10:19 AM                        | Badge No: _01023                    |
| Events: Arablab +                                | Additional Events:                  |
| Name: Ahmad Ali                                  | Company: 1DWTC Test Company         |
| Start Date: 30-08-2023 12:01 AM                  | Expiry Date: 01-09-2023 12:01<br>AM |
| Destination (Vehicle Holding<br>Area): Al Warsan | Service Yard: Main Marshaling Yard  |
| Location: Exhibition Hall 1                      |                                     |
|                                                  |                                     |
|                                                  |                                     |

# Thank you

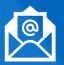

AccreditationLiaison@dwtc.com

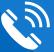

04 306 4816

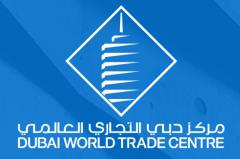